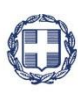

ΕΛΛΗΝΙΚΗ ΔΗΜΟΚΡΑΤΙΑ **YNOYPFEIO** ΟΙΚΟΝΟΜΙΑΣ & ΑΝΑΠΤΥΞΗΣ **ΓΕΝΙΚΗ ΓΡΑΜΜΑΤΕΙΑ ΔΗΜΟΣΙΩΝ ΕΠΕΝΔΥΣΕΩΝ & ΕΣΠΑ**

### **ΕΘΝΙΚΗ ΑΡΧΗ ΣΥΝΤΟΝΙΣΜΟΥ ΕΙΔΙΚΗ ΥΠΗΡΕΣΙΑ Ο.Π.Σ.**

**Υλοποίηση του Ολοκληρωμένου Πληροφοριακού Συστήματος (Ο.Π.Σ.) σύμφωνα με τις απαιτήσεις της Προγραμματικής Περιόδου 2014 – 2020**

**Π2.2.2.2 ΣΥΣΤΗΜΑ ΗΛΕΚΤΡΟΝΙΚΗΣ ΔΙΑΧΕΙΡΙΣΗΣ ΠΡΑΞΕΩΝ ΚΑΙ ΠΡΟΓΡΑΜΜΑΤΩΝ ΕΣΠΑ**

> **ΕΓΧΕΙΡΙΔΙΟ ΧΡΗΣΤΩΝ ΠΑΡΑΚΟΛΟΥΘΗΣΗ ΠΡΑΞΕΩΝ ΔΕΛΤΙΟ ΔΗΛΩΣΗΣ ΔΑΠΑΝΩΝ (ΕΕΣ)**

> > **Έκδοση: 01.00**

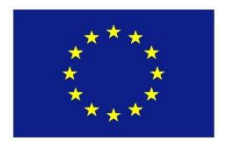

**Το έργο υλοποιείται με τη συγχρηματοδότηση Ελλάδας και της Ευρωπαϊκής Ένωσης**

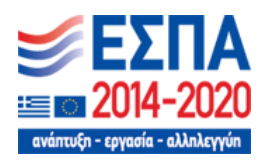

**Ευρωπαϊκή Ένωση Ευρωπαϊκά Διαρθρωτικά και Επενδυτικά Ταμεία**

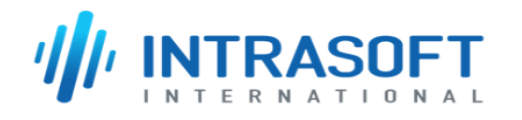

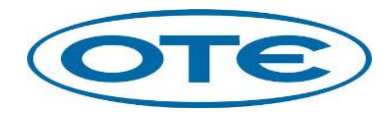

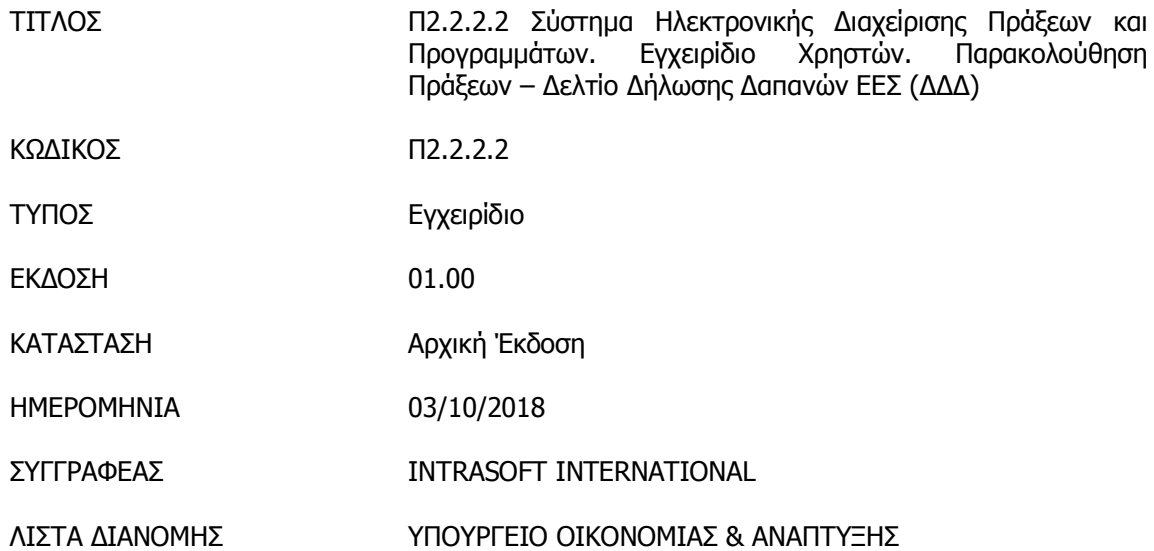

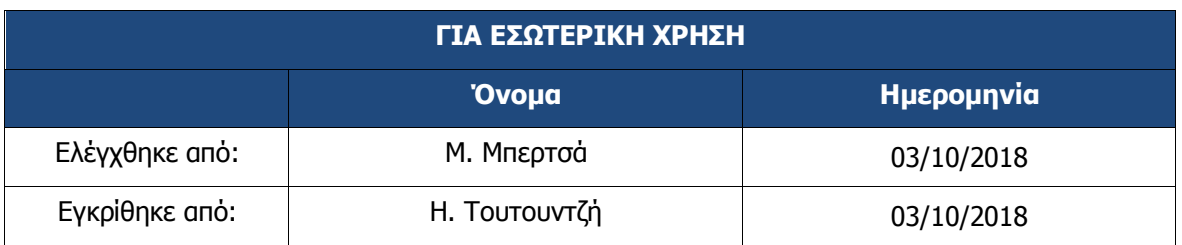

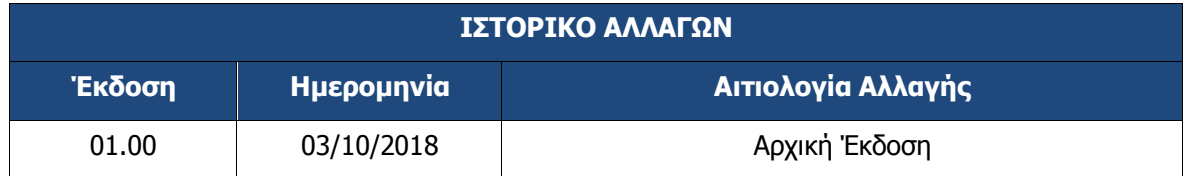

### ΠΙΝΑΚΑΣ ΠΕΡΙΕΧΟΜΕΝΩΝ

<span id="page-2-0"></span>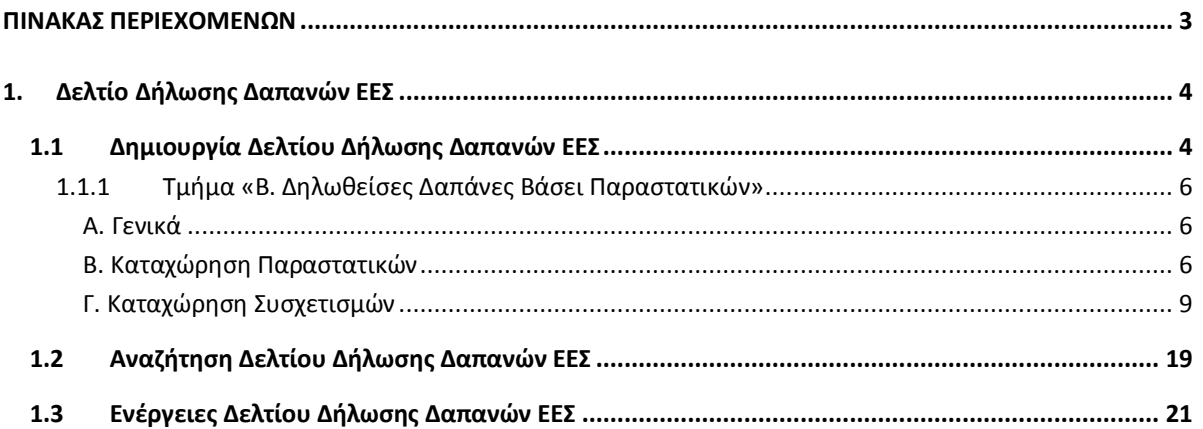

# <span id="page-3-0"></span>**1. ΔΕΛΤΙΟ ΔΗΛΩΣΗΣ ΔΑΠΑΝΩΝ ΕΕΣ**

# <span id="page-3-1"></span>**1.1 Δημιουργία Δελτίου Δήλωσης Δαπανών ΕΕΣ**

- 1. Εισαγωγή στο Σύστημα Διαχείρισης Πράξεων και Προγραμμάτων (βλέπε ενότητα 2.1 του εγχειριδίου «Περιβάλλον Εργασίας Εφαρμογής»).
- 2. Από το Κεντρικό Μενού του Συστήματος Διαχείρισης Πράξεων και Προγραμμάτων επιλέγεται η διαδρομή: (1) ΕΕΣ → (2) Παρακολούθηση → (3) Δελτίο Δήλωσης Δαπανών (ΔΔΔ).

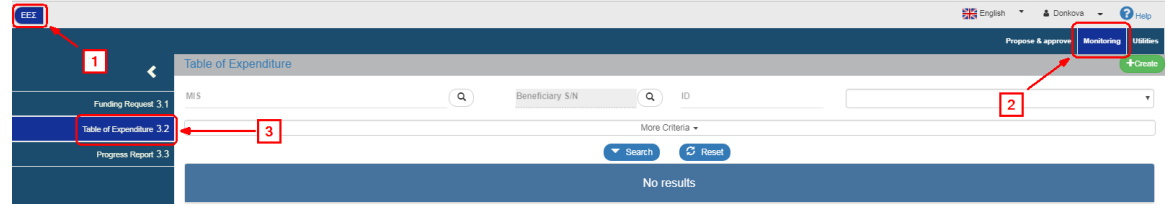

3. Στην περιοχή εργασίας εμφανίζεται η οθόνη αναζήτησης του ΔΔΔ. Για τη δημιουργία νέου δελτίου ο χρήστης επιλέγει «Δημιουργία».

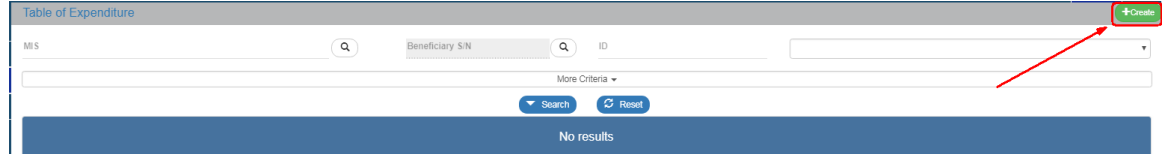

4. Ενεργοποίηση αναδυόμενου παραθύρου.

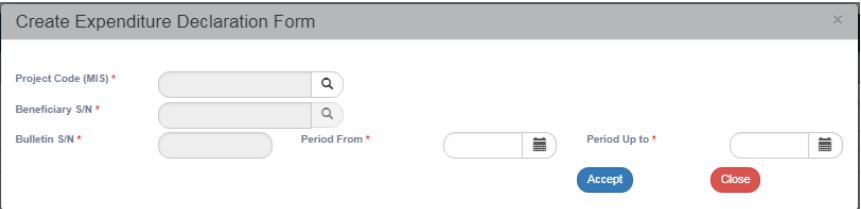

Στο αναδυόμενο παράθυρο που εμφανίζεται ο χρήστης πρέπει να επιλέξει τον κωδικό MIS της πράξης (1). Μετά τη συμπλήρωση του κωδικού MIS ενεργοποιείται ο φακός για επιλογή του Εταίρου (2). Στη συνέχεια το σύστημα συμπληρώνει αυτόματα τον αύξοντα αριθμό δελτίου (3), ο οποίος υποδηλώνει τον Α/Α του δελτίου για τον συγκεκριμένο Εταίρο.

Τέλος, ο χρήστης συμπληρώνει τις ημ/νίες στα πεδία «Περίοδος Από» και «Περίοδος Έως» (4).

Το δελτίο πλέον αναφέρεται σε περίοδο πραγματοποίησης/πληρωμής δαπανών και όχι σε συγκεκριμένο μήνα/έτος. Την περίοδο την ορίζει ο δημιουργός του δελτίου λαμβάνοντας υπόψη τα παραστατικά που θα καταχωρήσει σε αυτό. Τα παραστατικά Πληρωμής (παραστατικά Δικαιούχου) θα πρέπει να είναι εντός των ημ/νιών «Περίοδος Από» και «Περίοδος Έως». Ο χρήστης έχει τη δυνατότητα να τροποποιήσει τις ημ/νίες «Από» - «Έως» κατά την επεξεργασία του δελτίου.

Μετά την ολοκλήρωση της καταχώρησης των παραπάνω στοιχείων, ο χρήστης επιλέγει «Αποδοχή» <sup>(Accept</sup> (5) για να ενεργοποιήσει την οθόνη καταχώρησης. Με την επιλογή «Κλείσιμο» <sup>Close</sup> ακυρώνει τη δημιουργία του ΔΔΔ.

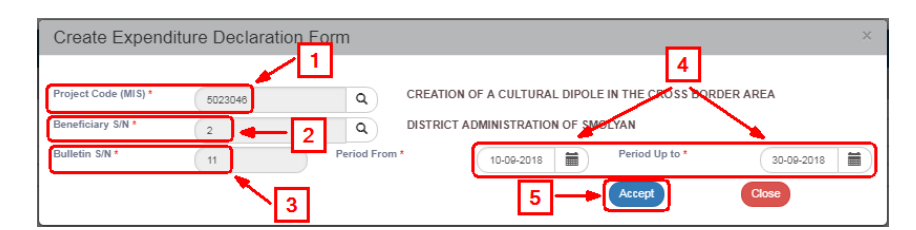

5. Το σύστημα ενεργοποιεί την οθόνη νέας καταχώρησης «Δελτίο Δήλωσης Δαπάνης – Δημιουργία» και προσυμπληρώνει στο τμήμα «Α. Γενικά Στοιχεία» τα δεδομένα που καταχωρήθηκαν στο αναδυόμενο παράθυρο της Δημιουργίας. Ο χρήστης συμπληρώνει το ονοματεπώνυμο υπευθύνου, όπως φαίνεται στην παρακάτω εικόνα.

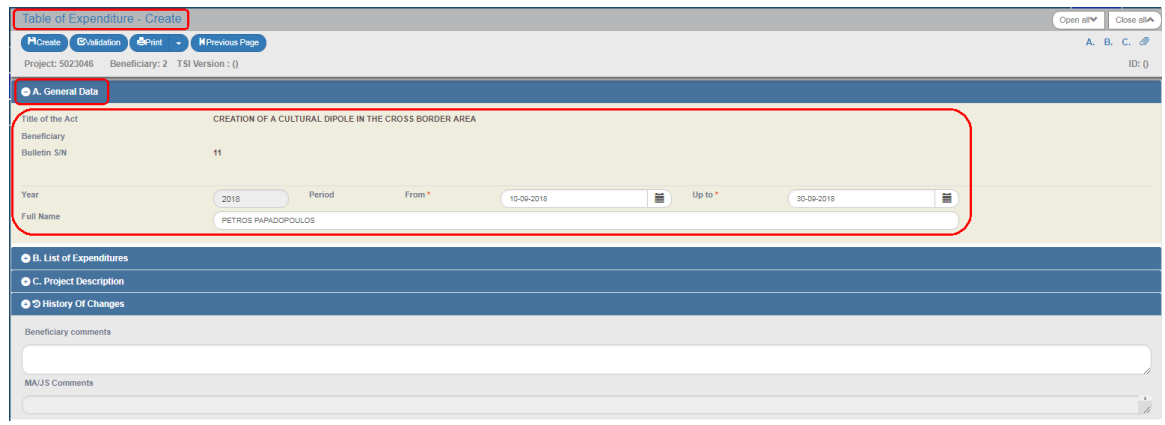

6. Επιλογή του πλήκτρου «Δημιουργία» <sup>Η Create</sup> από τη γραμμή εργαλείων (μενού).

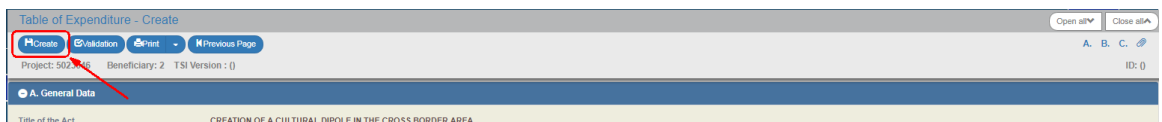

7. Εμφάνιση μηνύματος αποθήκευσης και επιλογή του πλήκτρου «ΟΚ» για κλείσιμο του μηνύματος και επιστροφή στην οθόνη.

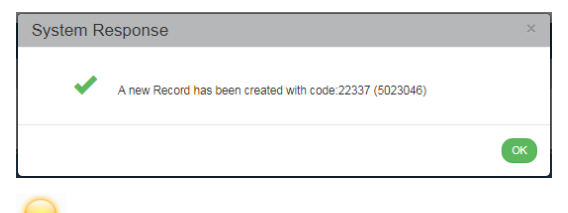

### Το σύστημα:

- 1. Αποδίδει τον μοναδικό αριθμό συστήματος (id) και την Κατάσταση ΔΔΔ «Υπό Υποβολή».
- 2. Η οθόνη από «Δελτίο Δήλωσης Δαπανών Δημιουργία» αλλάζει σε «Δελτίο Δήλωσης Δαπανών - Επεξεργασία» και αντικαθίσταται το πλήκτρο «Δημιουργία» με το πλήκτρο «Αποθήκευση».

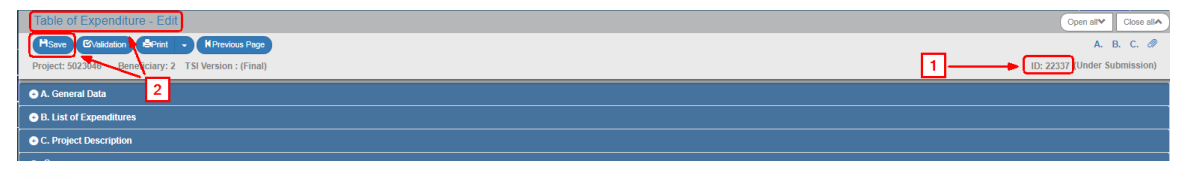

Εάν ο χρήστης δεν προβεί στη «Δημιουργία» Δελτίου (1<sup>η</sup> Αποθήκευση), το σύστημα δεν επιτρέπει την καταχώρηση δεδομένων στις επόμενες ενότητες.

# **1.1.1 Τμήμα «Β. Δηλωθείσες Δαπάνες Βάσει Παραστατικών»**

### <span id="page-5-1"></span><span id="page-5-0"></span>**Α. Γενικά**

Το τμήμα «Β. Δηλωθείσες Δαπάνες Βάσει Παραστατικών» αποτελείται από δύο πίνακες, τον πίνακα των **Παραστατικών** και τον πίνακα των **Συσχετισμών**.

Στον πίνακα Παραστατικών καταχωρούνται τόσο οι Δαπάνες (παραστατικά Αναδόχου) όσο και οι Πληρωμές (παραστατικά Δικαιούχου). Κάθε παραστατικό καταχωρείται στον πίνακα αυτόν **ΜΙΑ ΚΑΙ ΜΟΝΟ** φορά.

Στον πίνακα των Συσχετισμών ο χρήστης συσχετίζει τις Δαπάνες με τις Πληρωμές .

**Στην περίπτωση που το παραστατικό (Αναδόχου ή Δικαιούχου) έχει ήδη καταχωρηθεί σε προγενέστερο ΔΔΔ δεν απαιτείται εκ νέου η καταχώρηση του στον πίνακα Παραστατικών στο τρέχον ΔΔΔ. Αν απαιτείται η χρήση του σε συσχετισμό, τότε δίνεται δυνατότητα αναζήτησης και καταχώρησης του παραστατικού αυτού στο αναδυόμενο παράθυρο Προσθήκης Συσχετισμού (βλ. ενότητα Γ.1 του παρόντος).**

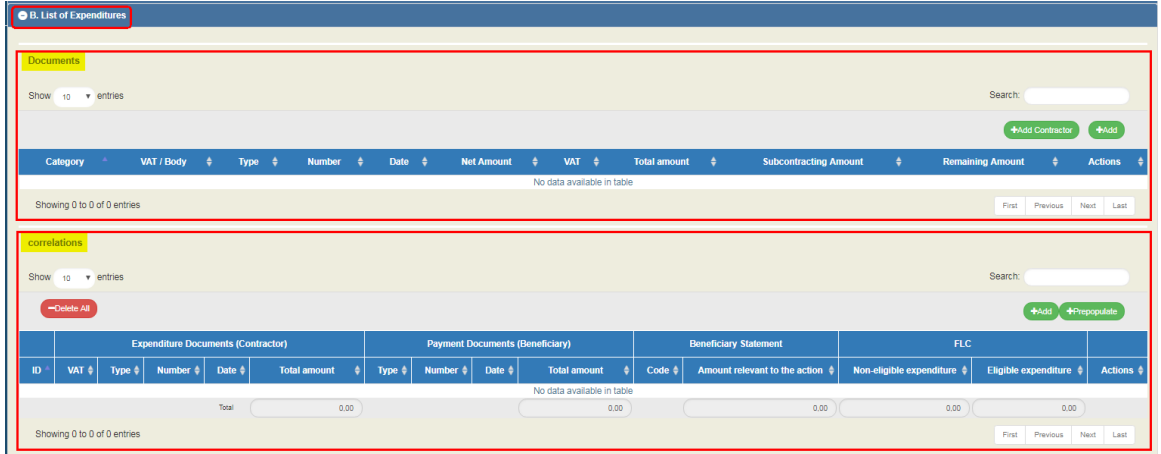

### <span id="page-5-2"></span>**Β. Καταχώρηση Παραστατικών**

1. Ο χρήστης επιλέγει την «Προσθήκη» <sup>(+Add</sup>) του πίνακα Παραστατικών και ενεργοποιείται αναδυόμενο παράθυρο. Από την λίστα του πεδίου «Κατηγορία Παραστατικού» ο χρήστης επιλέγει την τιμή «Δαπάνη» (παραστατικό Αναδόχου).

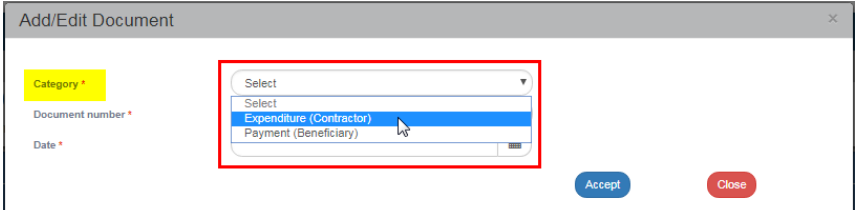

2. Μετά την επιλογή παραστατικό Δαπάνης (Αναδόχου), εκτός από τα πεδία Αριθμός Παραστατικού και Ημ/νία, εμφανίζονται στο αναδυόμενο παράθυρο τα πεδία Κωδ. Είδους, ΑΦΜ, Καθαρό Ποσό, ΦΠΑ, Σύνολο και Παρατηρήσεις. Ο χρήστης πρέπει να συμπληρώσει τουλάχιστον τα υποχρεωτικά πεδία (ένδειξη με αστερίσκο (\*) στην περιγραφή τους), όπως φαίνεται στην παρακάτω εικόνα.

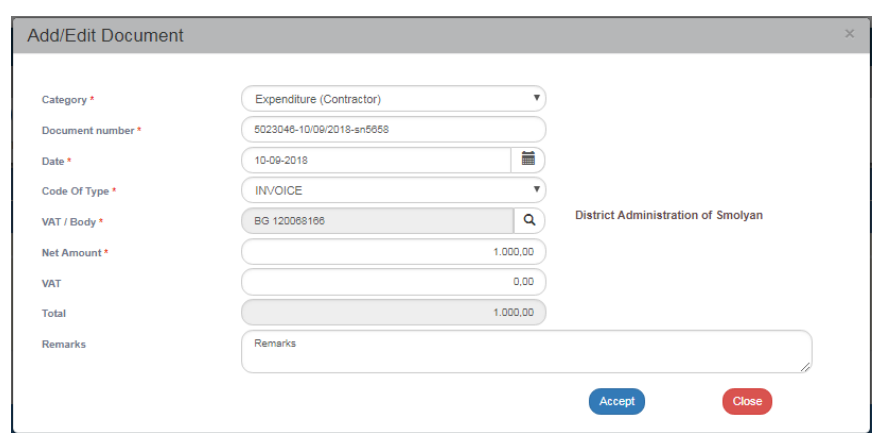

3. Ο χρήστης επιλέγει «Αποδοχή» (Accept) για να καταχωρήσει τα στοιχεία στον πίνακα και το αναδυόμενο παράθυρο «αδειάζει» για την επόμενη καταχώρηση. Συνεχίζει την ίδια διαδικασία για τα υπόλοιπα παραστατικά Δαπάνης (Αναδόχου).

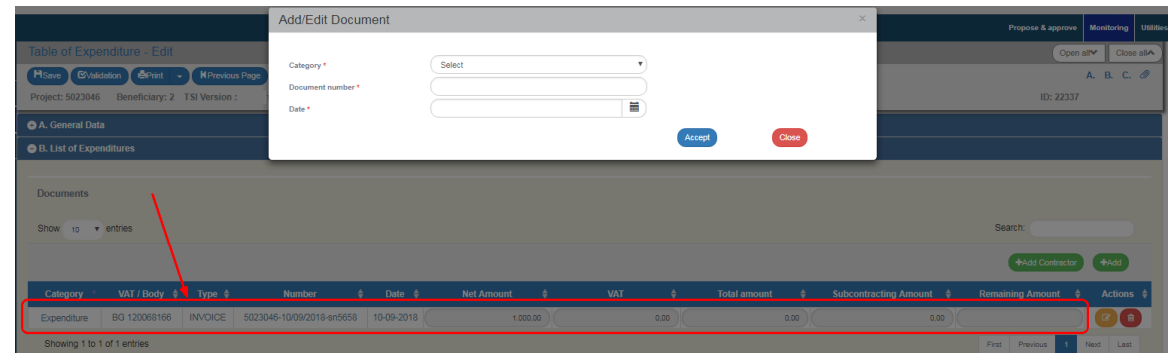

4. Όταν ο χρήστης ολοκληρώσει την καταχώρηση των παραστατικών Δαπάνης (Αναδόχου), συνεχίζει στον ίδιο πίνακα να καταχωρεί και τα παραστατικά Πληρωμής (Δικαιούχου) επιλέγοντας από την αναδυόμενη λίστα της «Κατηγορίας Παραστατικού» την τιμή «Πληρωμή» (παραστατικό Δικαιούχου).

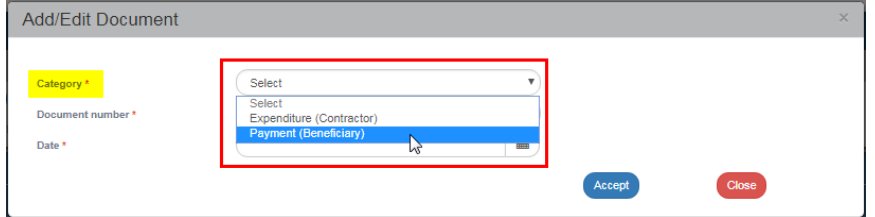

5. Μετά την επιλογή παραστατικό Πληρωμής (Δικαιούχου), εκτός από τα πεδία Αριθμός Παραστατικού και Ημ/νία, εμφανίζονται στο αναδυόμενο παράθυρο τα πεδία Κωδ. Είδους, Συνολ. Ποσό, Ποσό Υποέργου και Αιτιολογία Πληρωμής. Ο χρήστης πρέπει να συμπληρώσει τουλάχιστον τα υποχρεωτικά πεδία (ένδειξη με αστερίσκο (\*) στην περιγραφή τους), όπως φαίνεται στην παρακάτω εικόνα.

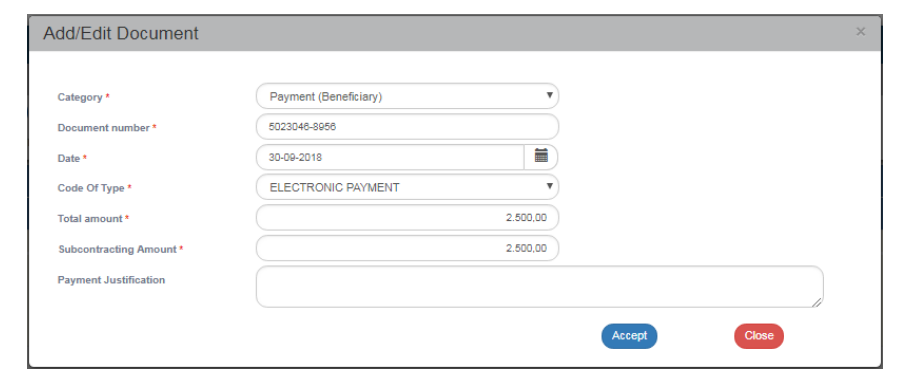

6. Όταν ο χρήστης ολοκληρώσει την καταχώρηση των παραστατικών Πληρωμής (Δικαιούχου), επιλέγει «Αποδοχή» για να καταχωρήσει τα στοιχεία στον πίνακα κι έπειτα επιλέγει «Κλείσιμο» για να απενεργοποιήσει το αναδυόμενο παράθυρο και να επιστρέψει στο δελτίο. Στο συγκεκριμένο παράδειγμα καταχωρήθηκαν στον πίνακα Παραστατικών τρεις εγγραφές, από τις οποίες οι δύο είναι «Δαπάνες» και η μία «Πληρωμή» που εξοφλεί τις δύο Δαπάνες.

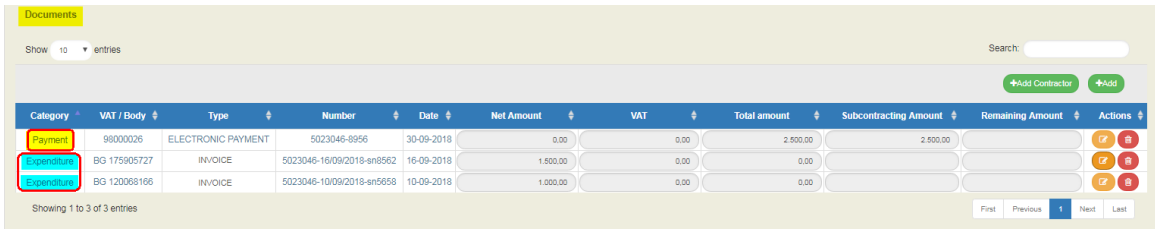

**Στον πίνακα Παραστατικών εμφανίζονται μόνο τα παραστατικά που έχουν καταχωρηθεί στο τρέχον δελτίο. Αν απαιτείται συσχέτιση με παραστατικά που έχουν καταχωρηθεί σε προγενέστερο δελτίο, τότε δίνεται η δυνατότητα αναζήτησης του παραστατικού, από το αναδυόμενο παράθυρο Προσθήκης Συσχετισμού (βλ. ενότητα Γ.1 του παρόντος).**

**Κάθε παραστατικό Πληρωμής (Δικαιούχου) και παραστατικό Δαπάνης (Αναδόχου), καταχωρείται μόνο μία φορά στον πίνακα των Παραστατικών, ανεξάρτητα σε πόσους Συσχετισμούς θα χρησιμοποιηθούν στη συνέχεια.**

**Παραστατικά Δαπάνης και Πληρωμής μπορούν να χρησιμοποιηθούν σε έναν ή περισσότερους συσχετισμούς στον πίνακα των συσχετισμών.**

**Παραστατικά Δαπάνης και Πληρωμής μπορούν να χρησιμοποιηθούν σε περισσότερα του ενός υποέργα είτε εντός της ίδιας Πράξης είτε σε περισσότερες.**

**Οι τιμές «Καθαρό Ποσό», «ΦΠΑ», «Συνολικό Ποσό» και «Ποσό Υποέργου» μπορούν να τροποποιηθούν στον πίνακα Παραστατικών ανά πάσα στιγμή. Αν τα παραστατικά αυτών έχουν συσχετισθεί, μετά την αποθήκευση ενημερώνεται αυτόματα και ο πίνακας Συσχετισμών.**

Στην ενότητα 2.5.1 του εγχειριδίου «Περιβάλλον Εργασίας Εφαρμογής» αναφέρεται αναλυτικά ο τρόπος προσθήκης, επεξεργασίας και διαγραφής δεδομένων σε έναν πίνακα της εφαρμογής.

7. Μετά την ολοκλήρωση της συμπλήρωσης του πίνακα ο χρήστης επιλέγει την «Αποθήκευση» από τη γραμμή εργαλείων (μενού).

8. Κατά την καταχώρηση παραστατικού Δαπάνης (Αναδόχου) στο αναδυόμενο παράθυρο προσθήκης παραστατικού, και συγκεκριμένα στο πεδίο ΑΦΜ, μπορεί να μην είναι διαθέσιμη η τιμή (ΑΦΜ) που ο χρήστης θέλει να επιλέξει. Σε αυτή την περίπτωση, θα πρέπει να κλείσει το παράθυρο προσθήκης παραστατικού και να επιλέξει το κουμπί «Προσθήκη Αναδόχου» . Στο αναδυόμενο παράθυρο, επιλέγει το check box «Ελληνικό ΑΦΜ», εάν πρόκειται για προσθήκη ΑΦΜ Αναδόχου που δραστηριοποιείται στην Ελλάδα, διαφορετικά το αφήνει κενό. Στη συνέχεια, καταχωρεί το ΑΦΜ, τη Δ.Ο.Υ και τα λοιπά προσωπικά στοιχεία. Σημείωση: Στην περίπτωση ελληνικού ΑΦΜ, τα στοιχεία της φόρμας μπορούν να συμπληρωθούν αυτόματα. Ο χρήστης πληκτρολογεί το ΑΦΜ και έπειτα επιλέγει το κουμπί «Ενημέρωση στοιχείων από TAXIS». Μετά την ολοκλήρωση της συμπλήρωσης, ο χρήστης επιλέγει «Αποδοχή».

**Για να εμφανιστεί το νέο ΑΦΜ στη λίστα τιμών του αντίστοιχου πεδίου ΑΦΜ στο αναδυόμενο παράθυρο «Προσθήκη Παραστατικού», ο χρήστης θα πρέπει πρώτα να έχει προχωρήσει σε Αποθήκευση του δελτίου.**

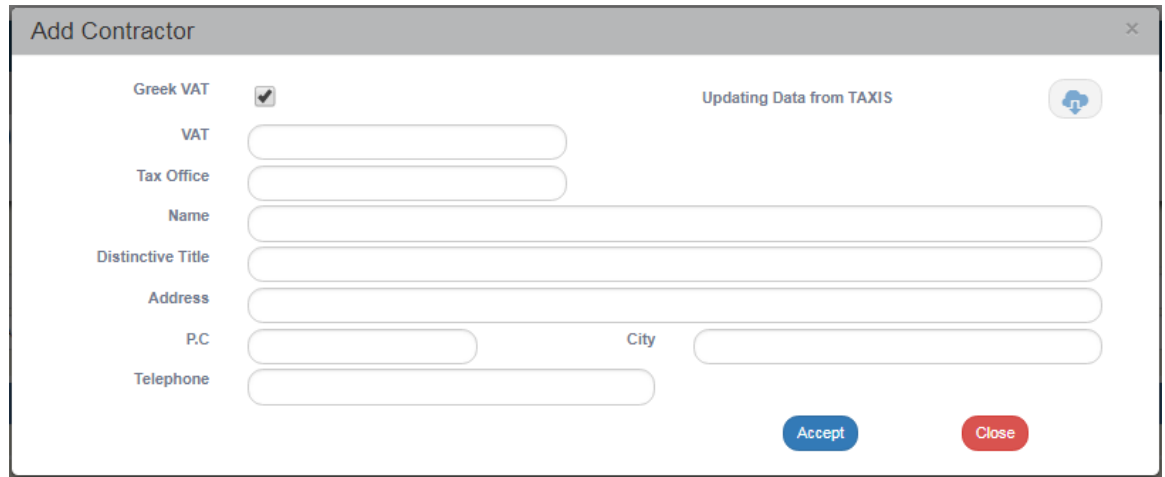

## <span id="page-8-0"></span>**Γ. Καταχώρηση Συσχετισμών**

1. Ο χρήστης, έχοντας καταχωρήσει τα παραστατικά Δαπανών και Πληρωμών, προχωράει στη συσχέτιση αυτών στον πίνακα των Συσχετισμών. Επιλέγει την «Προσθήκη» (<sup>+Add</sup>) του πίνακα Συσχετισμών και ενεργοποιείται αναδυόμενο παράθυρο το οποίο χωρίζεται σε 3 μέρη, «Δαπάνες Υποέργου (Παραστατικά Αναδόχου)», «Πληρωμές Δημόσιας Δαπάνης Υποέργου (Παραστατικό Δικαιούχου)» και «Δήλωση Δικαιούχου (Στοιχεία Συσχετισμού)», όπως φαίνεται παρακάτω:

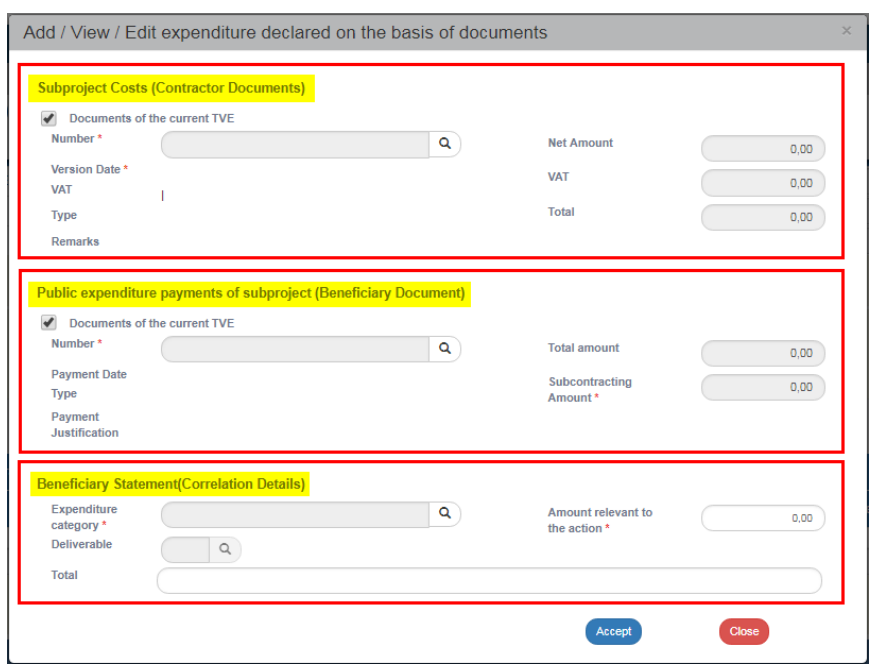

- 2. Ο χρήστης για να δημιουργήσει συσχετισμό πληρωμής επιλέγει πλέον τα παραστατικά από λίστα τιμών. Όταν το check box «Παραστατικά Τρέχοντος ΔΔΔ» είναι επιλεγμένο , τότε στη λίστα τιμών εμφανίζονται μόνο τα παραστατικά που έχουν δημιουργηθεί στο τρέχον δελτίο. Με απεπιλογή του check box «Παραστατικά Τρέχοντος ΔΔΔ» **ο** Documents of the current TVE ο φακός για επιλογή παραστατικού θα επιστρέψει παραστατικά από προγενέστερα δελτία.
- 3. Ο χρήστης αναζητά από τον φακό του πεδίου «Αριθμός» το παραστατικό Δαπάνης (Αναδόχου).

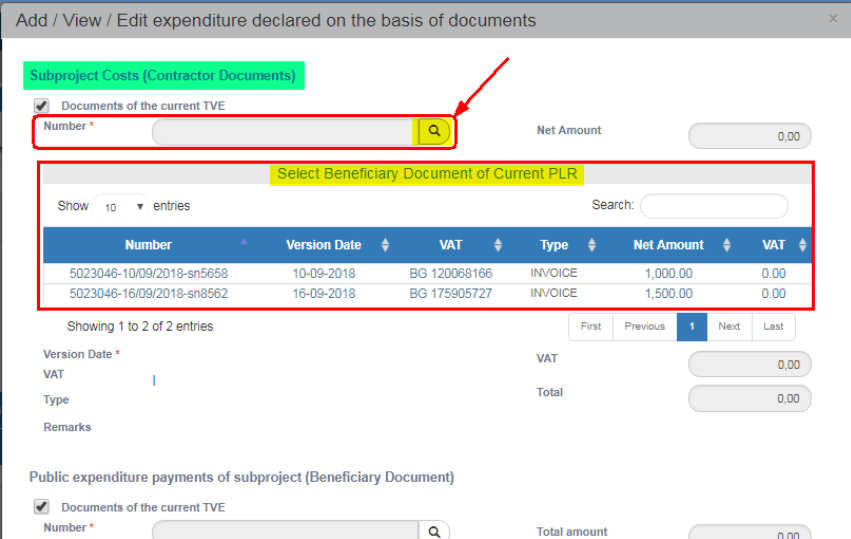

4. Στη συνέχεια αναζητά από τον φακό του πεδίου «Αριθμός» το παραστατικό Πληρωμής (Δικαιούχου).

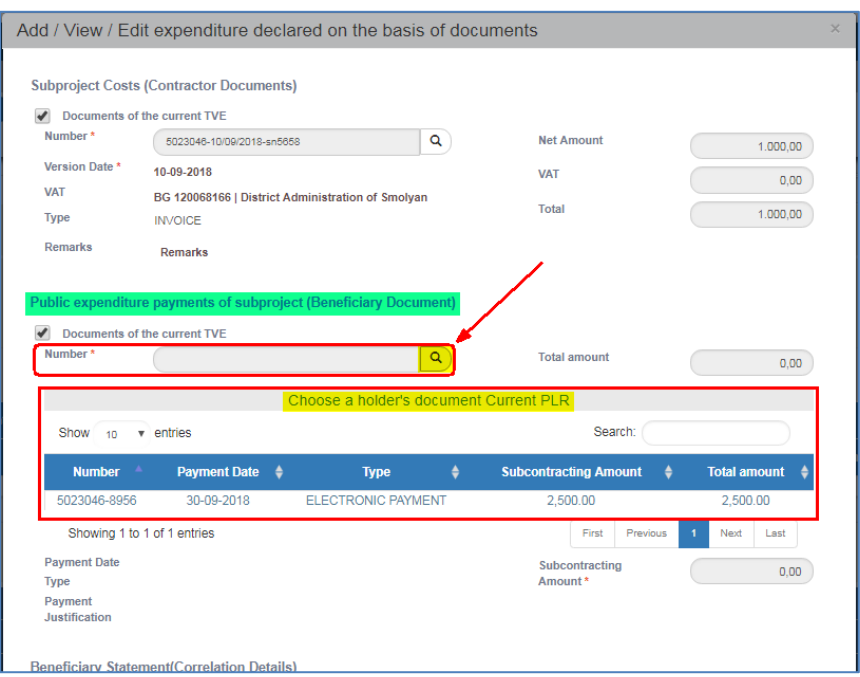

5. Ο χρήστης έχοντας επιλέξει τα παραστατικά Δαπάνης και Πληρωμής, δηλώνει τα Στοιχεία Συσχετισμού Πληρωμής, συμπληρώνοντας την «Κατηγορία Δαπάνης», το «Παραδοτέο» και το «Ποσό που αντιστοιχεί στο συγκεκριμένο Παραδοτέο».

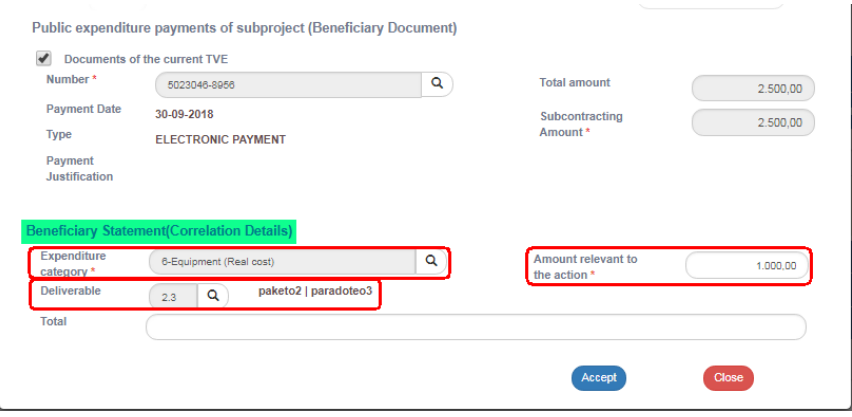

- 6. Ο χρήστης επιλέγει «Αποδοχή» για να καταχωρήσει τα στοιχεία στον πίνακα Συσχετισμών και το αναδυόμενο παράθυρο «αδειάζει» για τον επόμενο συσχετισμό. Συνεχίζει την ίδια διαδικασία επιλέγοντας την δεύτερη Δαπάνη και την ίδια Πληρωμή, η οποία στο παρόν παράδειγμα εξοφλεί και τις δυο Δαπάνες.
- 7. Όταν ο χρήστης ολοκληρώσει τους δύο συσχετισμούς επιλέγει «Κλείσιμο» Close για να απενεργοποιήσει το αναδυόμενο παράθυρο και να επιστρέψει στο δελτίο.
- 8. Μετά την ολοκλήρωση της συμπλήρωσης του πίνακα ο χρήστης επιλέγει την «Αποθήκευση» από τη γραμμή εργαλείων (μενού) και το σύστημα αποδίδει μοναδικό ID σε κάθε συσχετισμό.

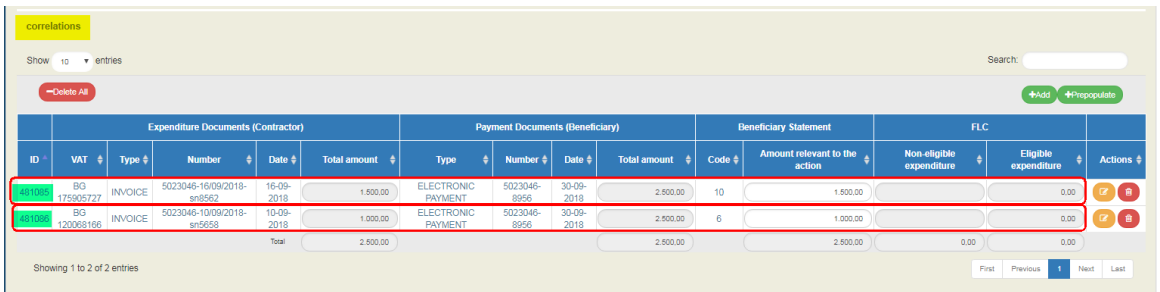

**Η τιμή «Δήλωση Δικαιούχου | Ποσό» μπορεί να τροποποιηθεί τόσο στο pop up με επιλογή επεξεργασίας όσο και κατευθείαν στον πίνακα των Συσχετισμών στην κεντρική οθόνη του Δελτίου.**

**Στις περιπτώσεις που ένα παραστατικό Πληρωμής (Δικαιούχου) καλείται σε συσχετισμό άλλου υποέργου, τότε το Ποσό για το τρέχον υποέργο θα πρέπει να ενημερωθεί στον πρώτο συσχετισμό που θα χρησιμοποιηθεί.**

**Η ενότητα "Γ. Υλοποιηθέν φυσικό αντικείμενο" δεν συμπληρώνεται από τον δικαιούχο.**

- 9. Μετά την ολοκλήρωση της συμπλήρωσης του τμήματος Β ο χρήστης συνεχίζει με τα:
	- 1. «Συνημμένα»:

Στην ενότητα 2.5.2 του εγχειριδίου «Περιβάλλον Εργασίας Εφαρμογής» αναφέρεται αναλυτικά ο τρόπος προσθήκης, επεξεργασίας, διαγραφής και λήψης συνημμένων. Συγκεκριμένα:

Για την επισύναψη ενός νέου αρχείου ο χρήστης επιλέγει «Επισύναψη Νέου Αρχείου»

+Attach New File στο αντίστοιχο τμήμα του δελτίου.

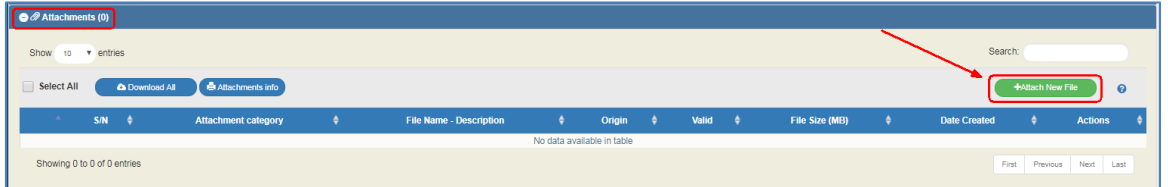

Εμφανίζεται αναδυόμενο παράθυρο και στην περιοχή «βήμα 1ο: Επιλέγετε το αρχείο στον υπολογιστή σας, που θέλετε να επισυνάψετε», ο χρήστης πατάει «Επιλέξτε αρχείο»Choose file:

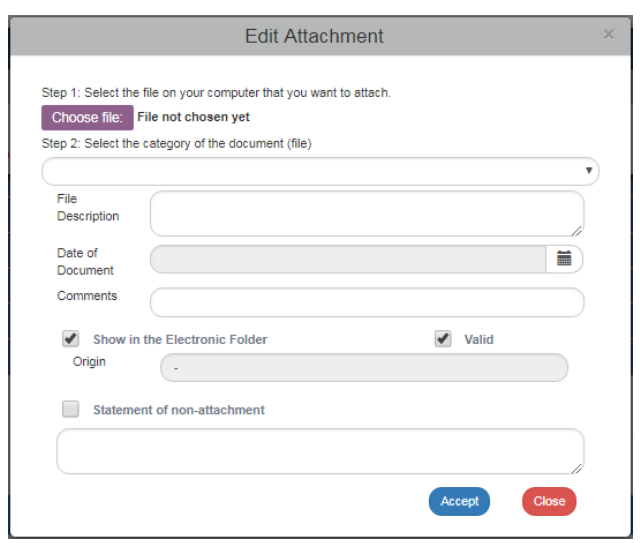

Εμφανίζεται αναδυόμενο παράθυρο του λειτουργικού συστήματος του χρήστη από το οποίο γίνεται η αναζήτηση και η επισύναψη του επιθυμητού αρχείου.

Ο χρήστης μεταβαίνει στο 2ο βήμα «Επιλέγετε την κατηγορία του εγγράφου (αρχείου)»,

Επιλέγοντας από την αναδυόμενη λίστα την επιθυμητή κατηγορία εγγράφου (1),

συμπληρώνει τα υπόλοιπα πεδία (2) και τέλος επιλέγει «Αποδοχή» (3).

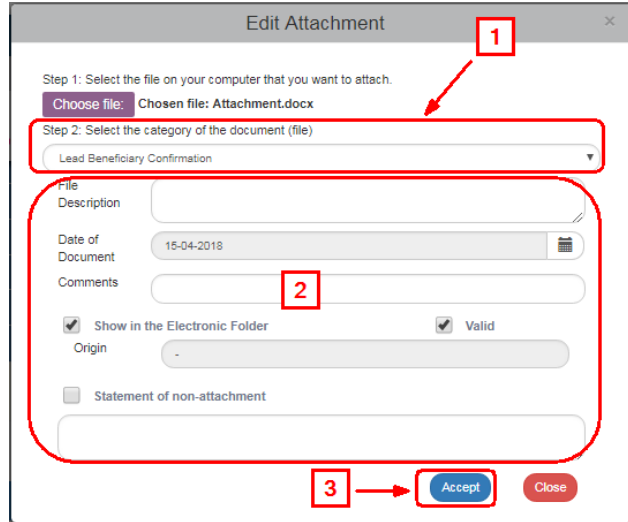

Τα check boxes «Εμφάνιση στον Ηλεκτρονικό Φάκελο» και «Έγκυρο» αφορούν ενέργειες της Δ.Α. Το check box «Δήλωση μη Επισύναψης» θα πρέπει να συνοδεύεται με αιτιολόγηση των λόγων μη επισύναψης κάποιου υποχρεωτικού αρχείου.

Το σύστημα επιστρέφει στην κύρια οθόνη, όπου στον πίνακα των συνημμένων έχει προστεθεί το αρχείο (1). Επίσης, στον τίτλο του τμήματος «Συνημμένα» αναφέρεται ο αριθμός των συνημμένων αρχείων της οθόνης (2). Το σύμβολο είναι σύνδεσμος (link) για τις «Ανακοινώσεις ΕΣΠΑ 2014‐2020» (3).

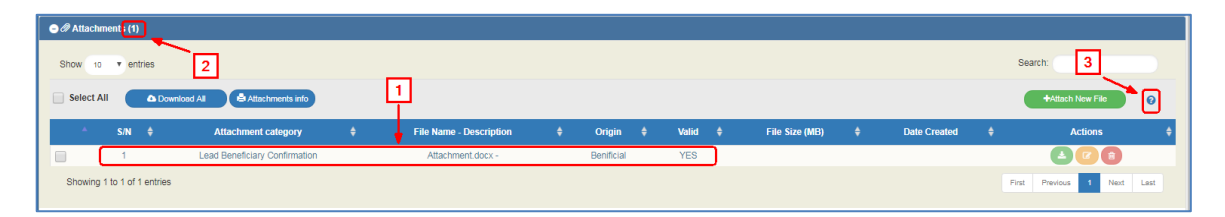

Στον πίνακα των συνημμένων (1) επιστρέφονται πληροφορίες για τα συνημμένα όπως το όνομα του αρχείου, η κατηγορία εγγράφου, η προέλευση του αρχείου, το μέγεθός του κλπ

## **Λήψη συνημμένων αρχείων**

Η λήψη ενός συνημμένου αρχείου από τον πίνακα των συνημμένων, γίνεται με την επιλογή

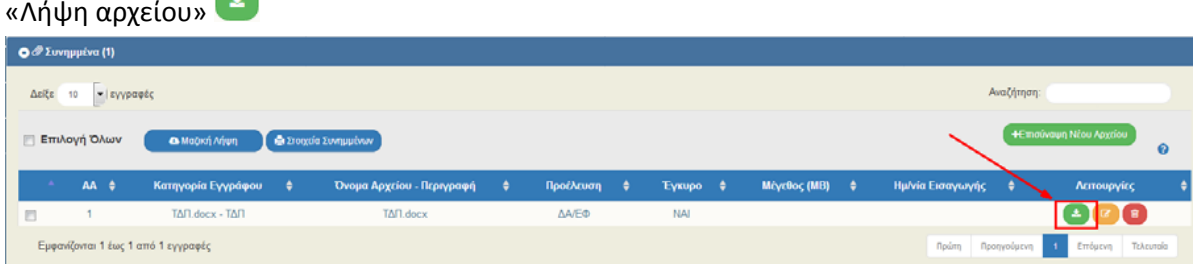

Ο περιηγητής (browser) εμφανίζει μήνυμα για το άνοιγμα ή την αποθήκευση του αρχείου στον υπολογιστή και ο χρήστης μπορεί να επιλέξει το όνομα αρχείου και την τοποθεσία στον υπολογιστή του για την αποθήκευση του αρχείου.

Για τη λήψη περισσοτέρων αρχείων, ο χρήστης επιλέγει τα επιθυμητά αρχεία με χρήση των check boxes που βρίσκονται στην πρώτη στήλη (1). Για τη λήψη όλων των αρχείων μπορεί να επιλέξει το check box «Επιλογή Όλων» (2). Στην συνέχεια με επιλογή «Μαζική Λήψη» (3) αποθηκεύει στον υπολογιστή του όλα τα επιλεγμένα αρχεία. Με την επιλογή «Στοιχεία Συνημμένων» μπορεί ο χρήστης να εκτυπώσει συνοπτική εικόνα των εγγραφών του πίνακα (4).

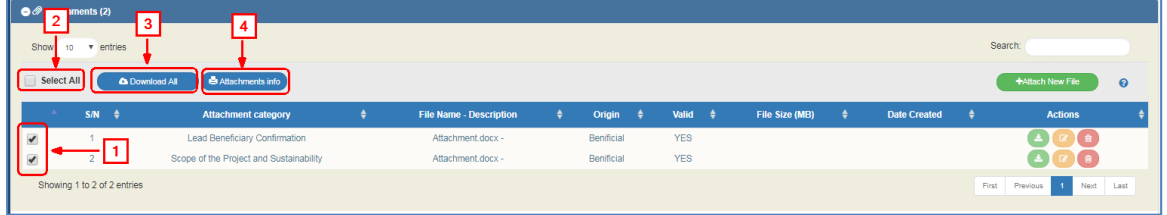

## **Επεξεργασία & Διαγραφή συνημμένων αρχείων**

Για την επεξεργασία συνημμένου ο χρήστης επιλέγει την ενέργεια επεξεργασία του πίνακα, ενώ για τη διαγραφή συνημμένου επιλέγει την ενέργεια διαγραφή

fint **Το κάθε αρχείο που θα επισυνάπτει ο δικαιούχος δεν θα πρέπει να ξεπερνά σε μέγεθος τα 10MBs. Σε κάθε δελτίο δήλωσης δαπανών, το συνολικό μέγεθος των συνημμένων δεν θα πρέπει να ξεπερνά τα 50MBs. Σε κάθε άλλη περίπτωση, οι δικαιούχοι** 

**θα πρέπει να χρησιμοποιούν για την αποστολή των αρχείων διάφορες εφαρμογές μέσω Internet (π.χ. WeTransfer).**

- 2. «Ιστορικό Μεταβολών»: Στον πίνακα εμφανίζεται το Ιστορικό Μεταβολών Καταστάσεων του δελτίου (Ημερομηνία και Ώρα Συστήματος, Κατάσταση Δελτίου, Όνομα Χρήστη, Σχόλια Ενέργειας, Αποδέκτες ηλεκτρονικού μηνύματος).
- 3. Τα πεδία «Σχόλια Καταχώρησης Δικαιούχου» και «Σχόλια Καταχώρησης Φορέα Διαχείρισης» χρησιμοποιούνται για καταχώρηση σχολίων από τον Δικαιούχο και τον χρήστη του Φορέα Διαχείρισης, αντίστοιχα.
- 4. «Επικύρωση»: Με επιλογή της Επικύρωσης <sup>(Ενωμίσ</sup>θώση) από τη γραμμή εργαλείων (μενού) το σύστημα εκτελεί τους ελέγχους επικύρωσης και εμφανίζει αναδυόμενο παράθυρο, το οποίο είτε είναι κενό:

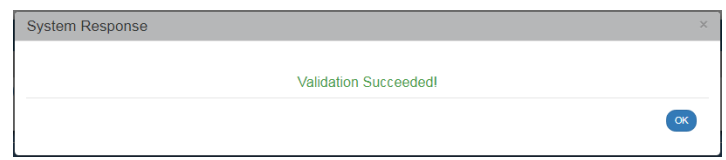

είτε εμφανίζει σφάλματα-ειδοποιήσεις που εντοπίστηκαν.

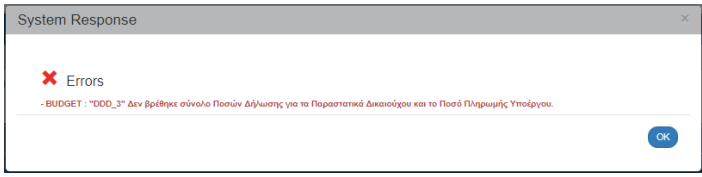

Επιλέγοντας «ΟΚ» απενεργοποιείται το παράθυρο και μετά τη διόρθωση-ενημέρωση των δεδομένων, ο χρήστης μπορεί να προχωρήσει σε ΥΠΟΒΟΛΗ.

5. Επιλογή πλήκτρου «Εκτύπωση» **(Aprint - ) από τη γραμμή εργαλείων με δυνατότητα των** παρακάτω εκτυπώσεων σε pdf, doc και xls.

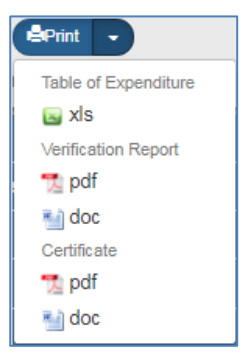

6. Επιλογή πλήκτρου «Προηγούμενη Σελίδα» (KPrevious Page) από τη γραμμή εργαλείων (μενού) για επιστροφή στην οθόνη αναζήτησης.

Αν ο χρήστης επιλέξει «Προηγούμενη Σελίδα», τότε το σύστημα εμφανίζει το παρακάτω μήνυμα προειδοποίησης:

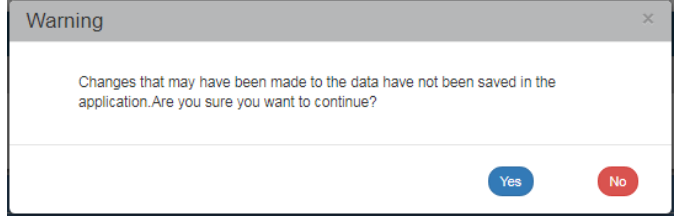

Αν ο χρήστης έχει καταχωρήσει δεδομένα και δεν επιθυμεί την αποθήκευση αυτών επιλέγει το πλήκτρο «Ναι» για επιστροφή στην οθόνη αναζήτησης. Ειδάλλως, επιλέγει το πλήκτρο «Όχι», αποθηκεύει, επιλέγει «Προηγούμενη Σελίδα» και πατάει το πλήκτρο «Αποδοχή».

10. Μετά την ολοκλήρωση της συμπλήρωσης του δελτίου και προκειμένου αυτό να είναι διαθέσιμο για έγκριση στη Διαχειριστική Αρχή, θα πρέπει να γίνει υποβολή του αιτήματος.

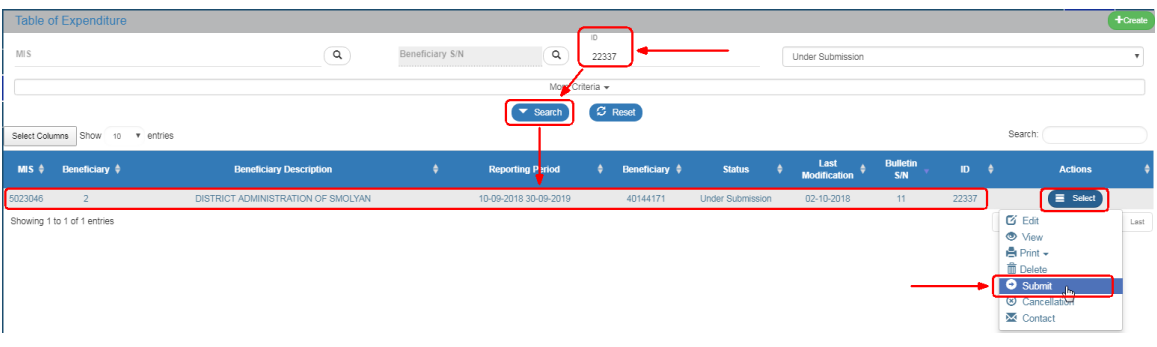

Στην ενότητα 2.6 του εγχειριδίου «Περιβάλλον Εργασίας Εφαρμογής» αναφέρεται αναλυτικά η διαδικασία ΥΠΟΒΟΛΗΣ ενός δελτίου. Συγκεκριμένα:

Στην οθόνη αναζήτησης ενός δελτίου όπως αναφέρεται αναλυτικά και στην ενότητα 1.2 και στον πίνακα αποτελεσμάτων υπάρχει η στήλη «Ενέργειες».

Με επιλογή στην επιθυμητή γραμμή ενεργοποιείται αναδυόμενη λίστα με τις Ενέργειες (Ενεργές και Ανενεργές) που είναι διαθέσιμες ανάλογα την κατάσταση του δελτίου, τα δικαιώματα και τις αρμοδιότητες του χρήστη.

# **Υποβολή δελτίου από δικαιούχο**

Αν ο Δικαιούχος επιθυμεί να υποβάλει ένα δελτίο, επιλέγει «Υποβολή» από την αναδυόμενη λίστα, το σύστημα τον μεταφέρει στην οθόνη με τίτλο «Δελτίο Δήλωσης Δαπανών ‐ Υποβολή»

με την αντίστοιχη επιλογή «Υποβολή» (κατάτως διαφαίνεται στην παρακάτω εικόνα:

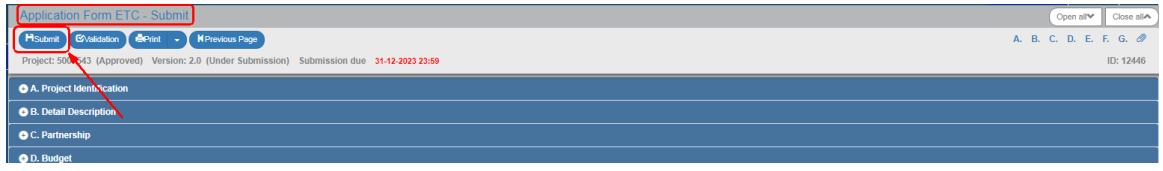

Επιλέγοντας «Υποβολή» το σύστημα εκτελεί λογικούς ελέγχους επικύρωσης και εμφανίζει:

 είτε μήνυμα με σφάλματα (που απαιτούν υποχρεωτικά διόρθωση) και προειδοποιήσεις (που είναι στην διακριτική ευχέρεια του χρήστη αν θα πραγματοποιήσει τις διορθώσεις) που εντοπίστηκαν στο δελτίο

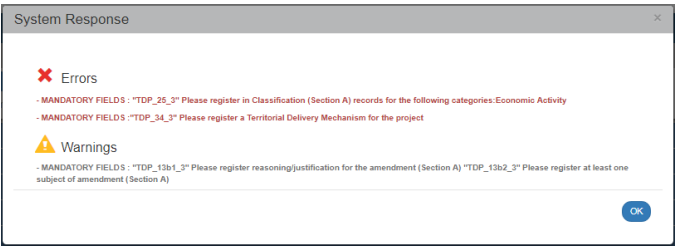

 είτε μήνυμα «Επιβεβαίωσης Ενέργειας», στο οποίο ο χρήστης αφού προχωρήσει στην καταχώρηση σχόλιων και κειμένου προς τον επαληθευτή, επιλέξει «ΟΚ» ώστε να ολοκληρωθεί η υποβολή του δελτίου.

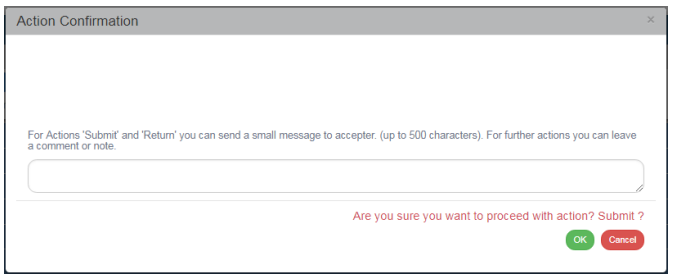

Το σύστημα αποδίδει στο δελτίο την Κατάσταση «Υποβληθέν». Ο Δικαιούχος δεν έχει πλέον δυνατότητα επεξεργασίας του ΔΔΔ, καθώς το υπέβαλε στον επαληθευτή. Ο Δικαιούχος, στην φάση που το ΔΔΔ το επεξεργάζεται ο επαληθευτής , μπορεί να δει μόνο τον πίνακα δαπανών από το μενού "επιλέξτε – εκτύπωση".

# <span id="page-18-0"></span>**1.2 Αναζήτηση Δελτίου Δήλωσης Δαπανών ΕΕΣ**

Συμβουλευτείτε το εγχειρίδιο «Περιβάλλον Εργασίας Εφαρμογής» (ενότητα 2.3) όπου γίνεται αναλυτική παρουσίαση για τον τρόπο λειτουργίας της οθόνης αναζήτησης που είναι κοινή για όλες τις Λειτουργίες του συστήματος.

1. Από το Κεντρικό Μενού του Συστήματος Διαχείρισης Πράξεων και Προγραμμάτων επιλέγεται η διαδρομή: (1) ΕΕΣ  $\rightarrow$  (2) Παρακολούθηση  $\rightarrow$  (3) Δελτίο Δήλωσης Δαπανών (ΔΔΔ).

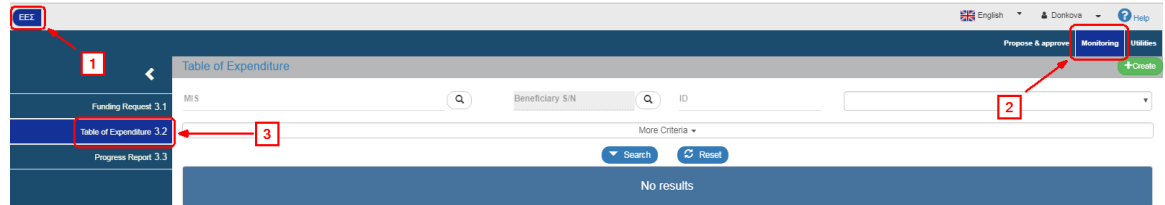

2. Στην περιοχή εργασίας εμφανίζεται η οθόνη αναζήτησης του ΔΔΔ με τα «βασικά» κριτήρια αναζήτησης, όπως φαίνεται στην παρακάτω εικόνα.

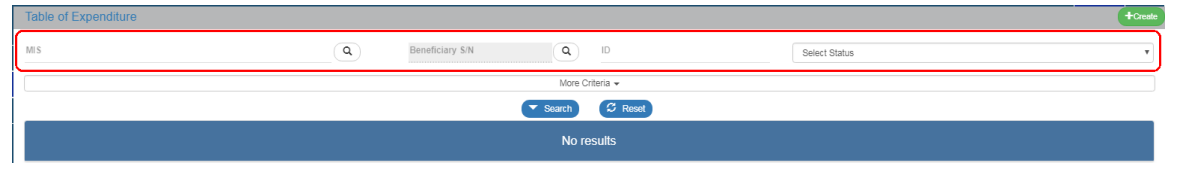

- Κωδικός Πράξης (MIS): Λίστα τιμών από φακό αναζήτησης ή απευθείας πληκτρολόγηση του MIS στο πεδίο, εφόσον ο χρήστης το γνωρίζει.
- ΑΑ Εταίρου: Λίστα τιμών από φακό αναζήτησης. Ο φακός ενεργοποιείται μετά την επιλογή του Κωδικού Πράξης (MIS) και εμφανίζει τη λίστα με τους Εταίρους του επιλεγμένου MIS.
- ID: Πρόκειται για τον μοναδικό αριθμό που χαρακτηρίζει το Δελτίο μέσα στο ΟΠΣ. Όπως αναφέρθηκε στην ενότητα 1.1, το ID αποδίδεται απευθείας στο δελτίο από το σύστημα, κατά τη δημιουργία του.
- Επιλέξτε Κατάσταση: Αναδυόμενη λίστα με τις παρακάτω τιμές:

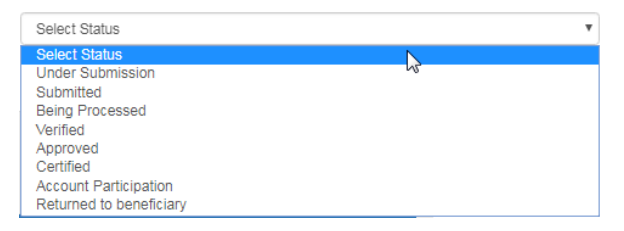

3. Τα «επιπλέον» κριτήρια αναζήτησης εμφανίζονται με την επιλογή «Επιπλέον Κριτήρια» και είναι τα παρακάτω:

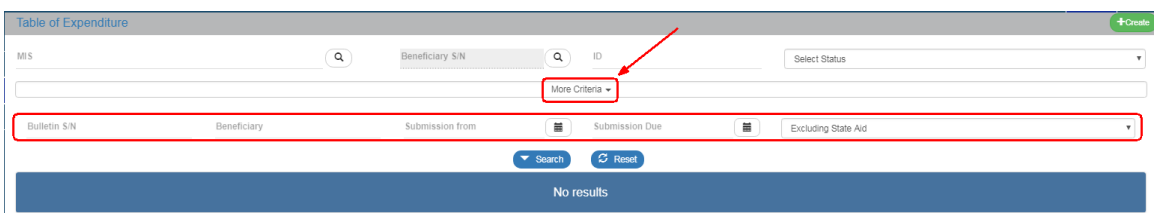

- ΑΑ Δελτίου: Αριθμητικό πεδίο
- Δικαιούχος: Αριθμητικό πεδίο
- Υποβολή Από: Πεδίο ημ/νίας
- Υποβολή Έως: Πεδίο ημ/νίας
- Αναδυόμενη λίστα με τις παρακάτω τιμές:

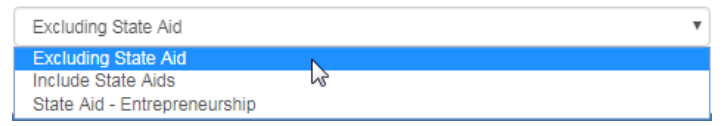

- 4. Ο χρήστης εκτελεί τη διαδικασία της αναζήτησης.
- 5. Μετά την εκτέλεση της αναζήτησης τα αποτελέσματα που αντιστοιχούν στα κριτήρια εμφανίζονται στον πίνακα των αποτελεσμάτων:

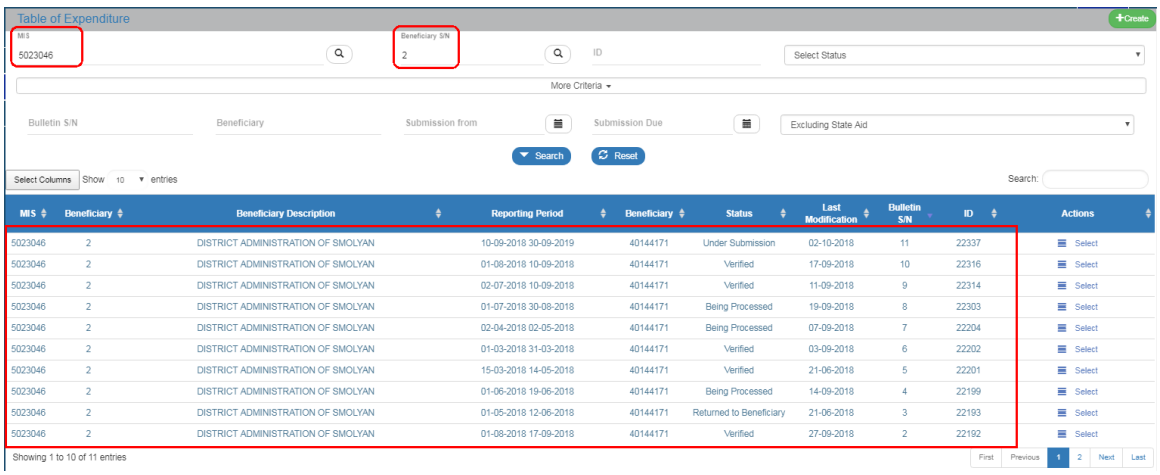

# <span id="page-20-0"></span>**1.3 Ενέργειες Δελτίου Δήλωσης Δαπανών ΕΕΣ**

Στον παρακάτω πίνακα καταγράφεται το σύνολο των ενεργειών που εμφανίζονται στην αναδυόμενη λίστα της στήλης «Ενέργειες» του πίνακα αποτελεσμάτων της οθόνης Αναζήτησης. Ανάλογα με την κατάσταση του δελτίου και τα δικαιώματα/αρμοδιότητες του χρήστη εμφανίζονται ενεργοποιημένες συγκεκριμένες ενέργειες του συστήματος.

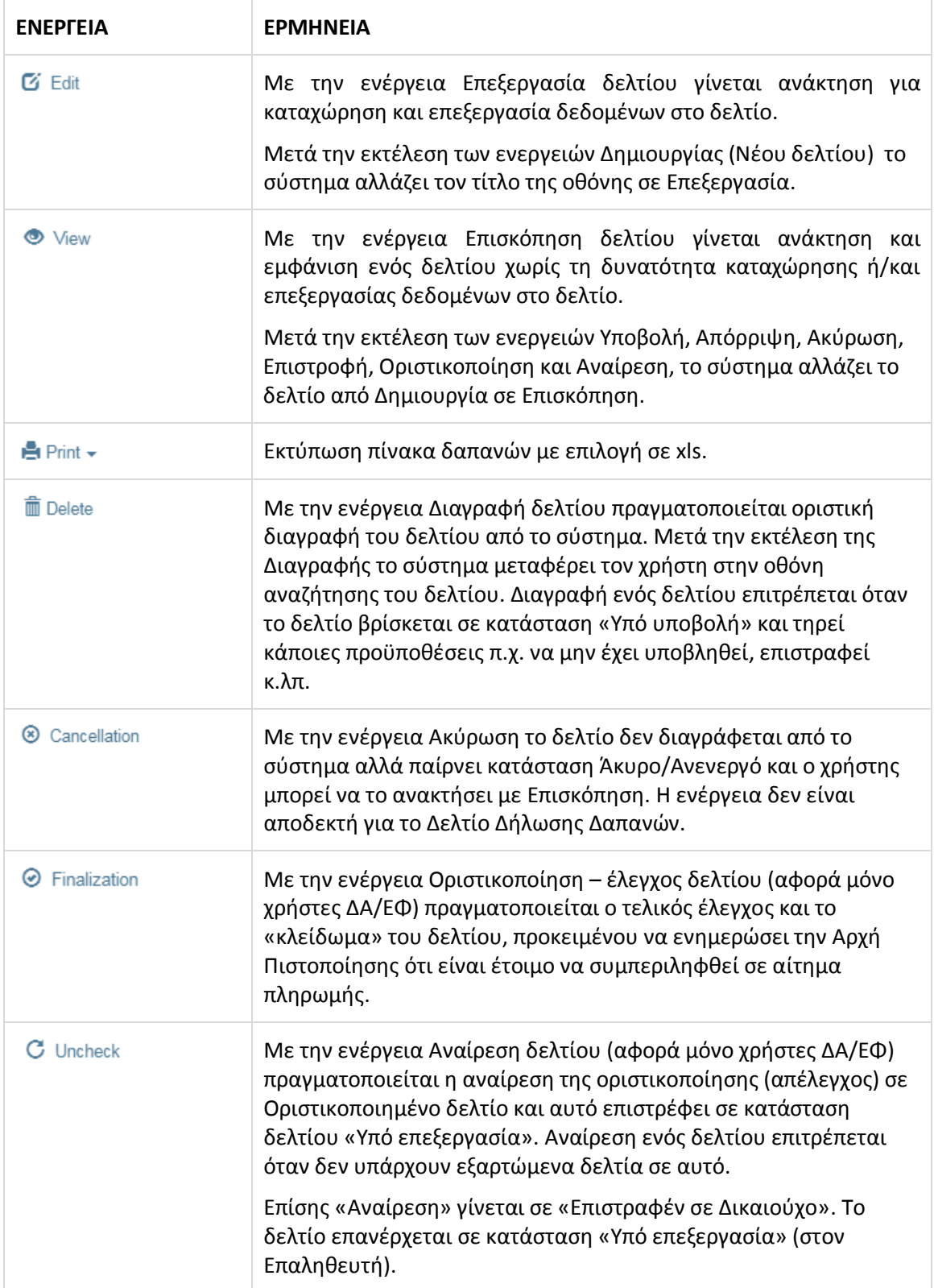

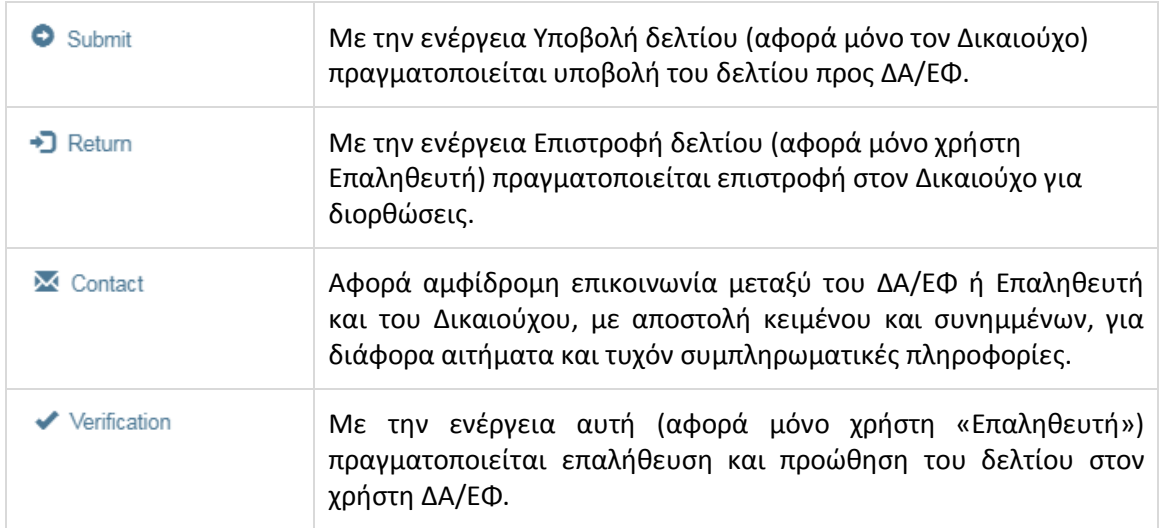